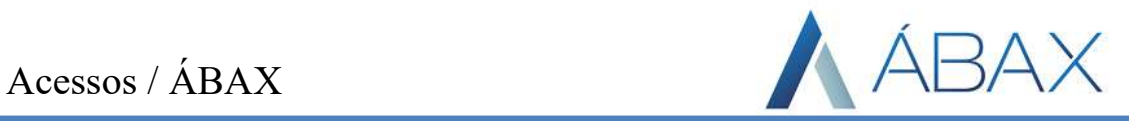

# MANUAL HABILITAR ACESSOS

#### Acessos / ÁBAX

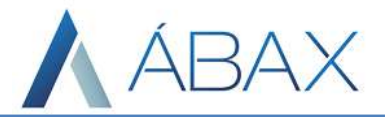

Prezado(a), para habilitar alguma ação, visualização ou informação à determinados grupos de usuários é necessário liberar um acesso para ele. Como fazer isso?

Passo 1) Inicialmente precisamos definir qual grupo terá acesso a otina, pode-se escolher um grupo já existente ou um grupo que será criado, porém cada usuário pode participar apenas de um grupo portanto, o melhor é escolher um grupo já existente. Para criar um novo grupo acesse Ajustes > Perfil de acesso > Grupos e então clicar em novo:

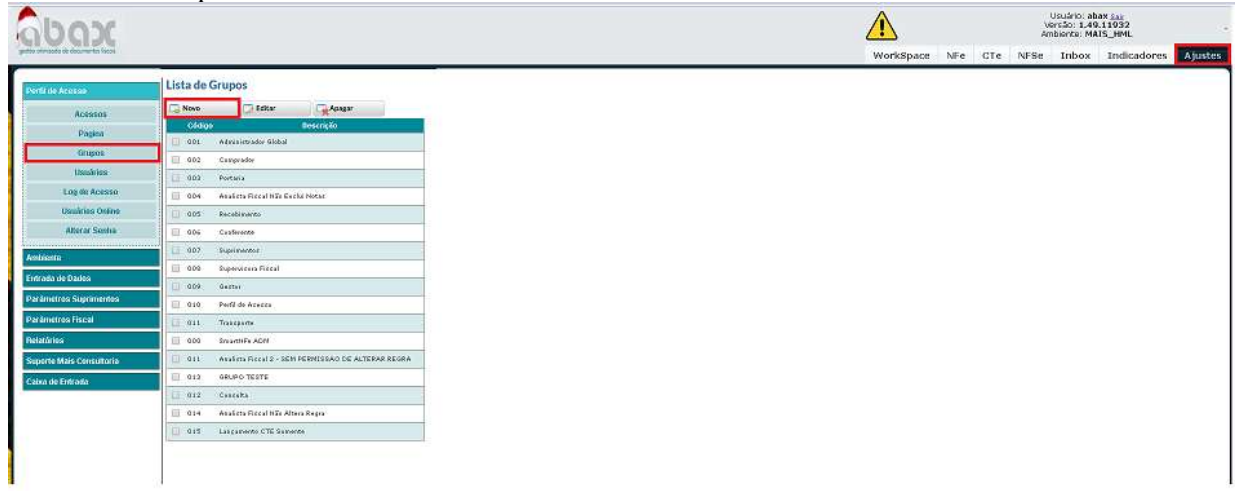

Dentro da criação pode-se tanto copiar os mesmos acessos de um outro grupo ou selecionar os acessos manualmente para customizá-lo com mais liberdade. Para copiar basta selecionar o grupo que será copiado no campo "Copiar de". Os campos "Código do Grupo" e "Nome do grupo" devem ser únicos, ou seja, não pode ter outro grupo com os mesmos dados e neles devem ser inseridos, respectivamente, um código que o usuário atribui ao grupo e um nome para o grupo.

#### Lista de Grupos

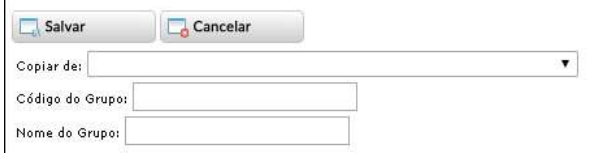

Passo 2) Agora que já possui o grupo que precisa da autorização, é necessário atribuir usuários à este grupo, para que aqueles usuários possam fazer determinada ação (que o acesso irá permitir/bloquear). Para atribuir usuários a um grupo deve-se clicar em Ajustes > Perfil de Acesso > Usuários e buscar o(s) usuário(s), lembrando apenas que deve ser feito de cada usuário por vez. Selecionar o usuário e clicar em editar, daí, no campo Grupo, deve-se alocar o usuário dentro do grupo criado/escolhido.

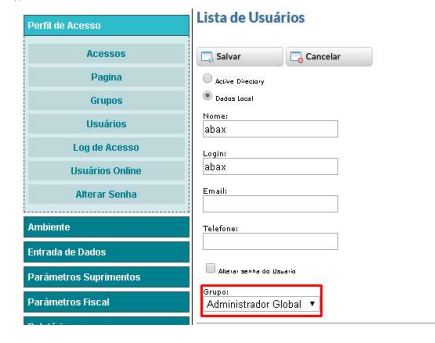

#### Acessos / ÁBAX

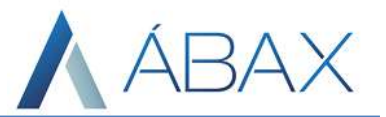

Passo 3) Criar o acesso (só deverá ser feito caso o acesso não exista). Acesse Ajustes > Perfil de Acesso > Acessos e procurar o acesso desejado (utilizando como exemplo o acesso de permissão na tela INDICADORES, Configuracao\_IndicadoresETL), uma dica seria realizar a busca na página utilizando ctrl + F para localizar. Se existir o acesso, pode seguir para o próximo passo, porém se não existir devemos clicar em "Novo". f.

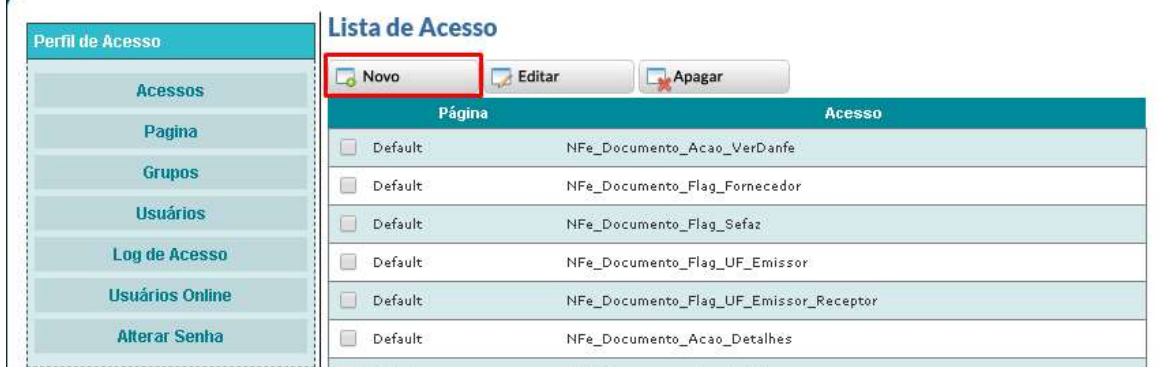

No campo Página, deve-se selecionar a página que mais se encaixa com a configuração (no exemplo que estamos utilizando seria configurações) e o campo Acesso devemos inserir o acesso que iremos passar aos usuários.

### Lista de Acesso

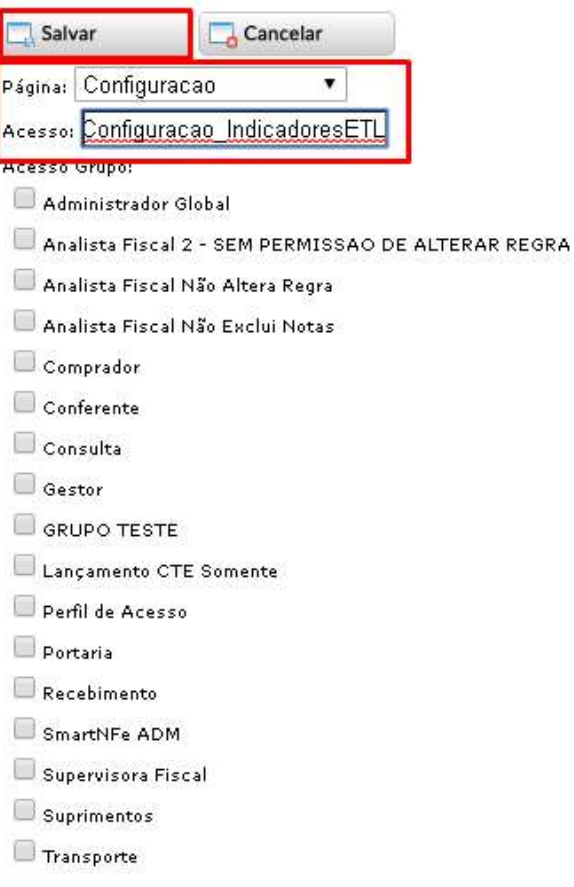

#### Acessos / ÁBAX

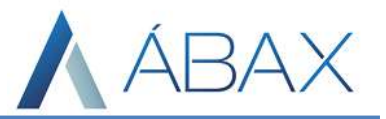

Passo 4) Devemos por fim, atribuir ao grupo de usuários o acesso desejado (utilizando como exemplo o acesso de permissão na tela INDICADORES), acessar Ajustes > Perfil de Acesso > Grupos e selecionar o grupo que deseja atribuir e clicar em editar:

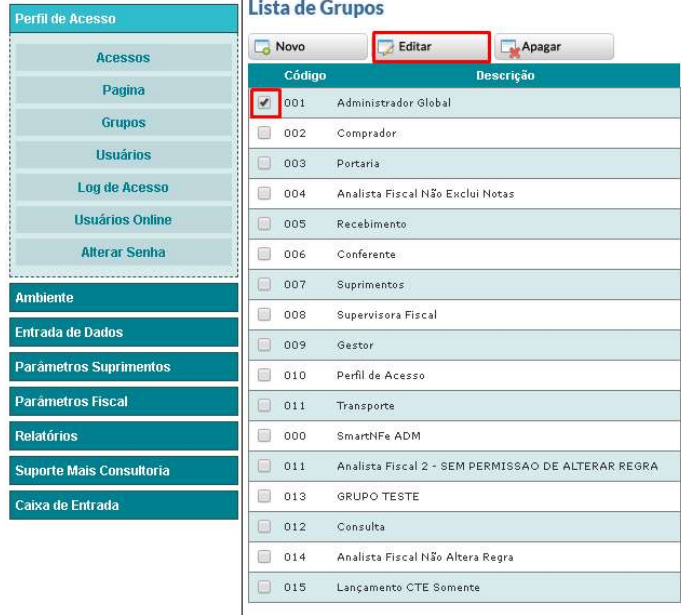

Agora devemos procurar e selecionar o acesso desejado (utilizando como exemplo o acesso Configuracao IndicadoresETL), uma dica seria utilizar o ctrl + F para realizar uma busca na página.

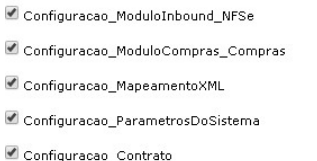

Configuracao\_ModuloInbound\_Inbox  $\blacksquare$  Configuracao\_Mapeamento Configuração\_IndicadoresETL  $\blacksquare$  Configuracao\_ItensGenericos

Configuracao\_ModuloLogistica\_Logistica  $\blacksquare$  Configuracao\_Notificacao  $\blacksquare$  Configuracao\_ModuloInbound\_Auditoria  $\blacksquare$  Configuracao\_ItnesGenericos

Por fim, no topo da tela, clicamos no botão salvar.

Processo concluído.

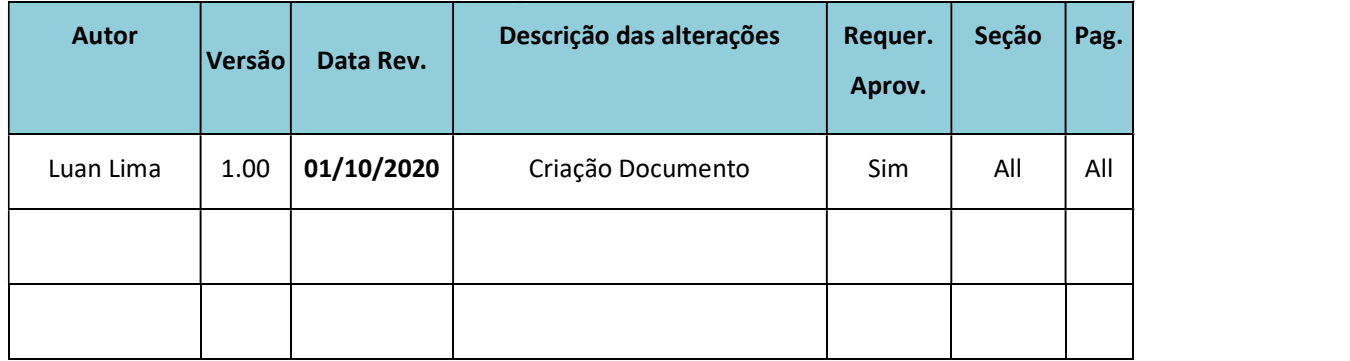

## HISTÓRICO DE ATUALIZAÇÃO DO DOCUMENTO